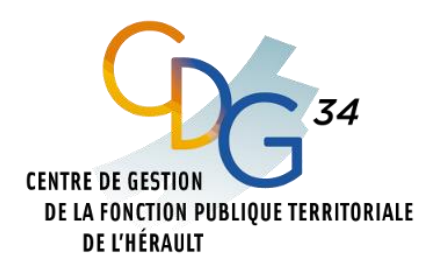

# **GUIDE D'UTILISATION PORTAIL WEB MEDTRA4 Pôle Médecine Préventive**

**Version 2023**

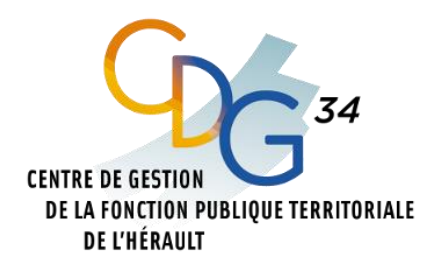

# Table des matières

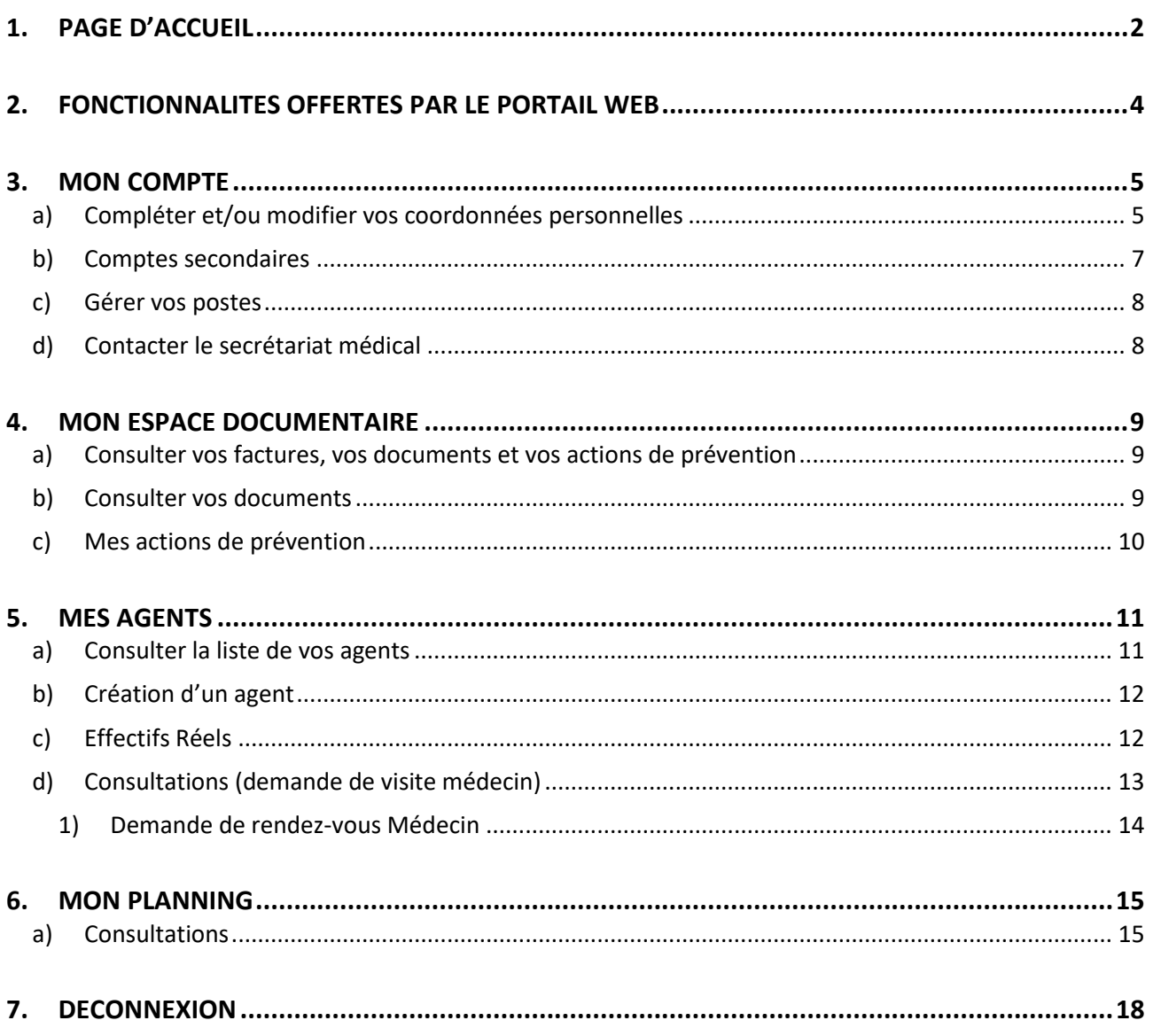

#### <span id="page-1-0"></span> $1.$ **PAGE D'ACCUEIL**

L'accès au PORTAIL se fait via le site à l'adresse suivante :

https://pst-cdg34v4.medtra.fr/accueil-adh.html

# a) Première connexion au portail

Dans le cadre d'une première connexion

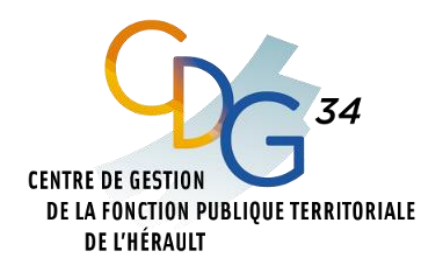

#### **1 ère étape** : Merci de cliquer sur **1 ère connexion**

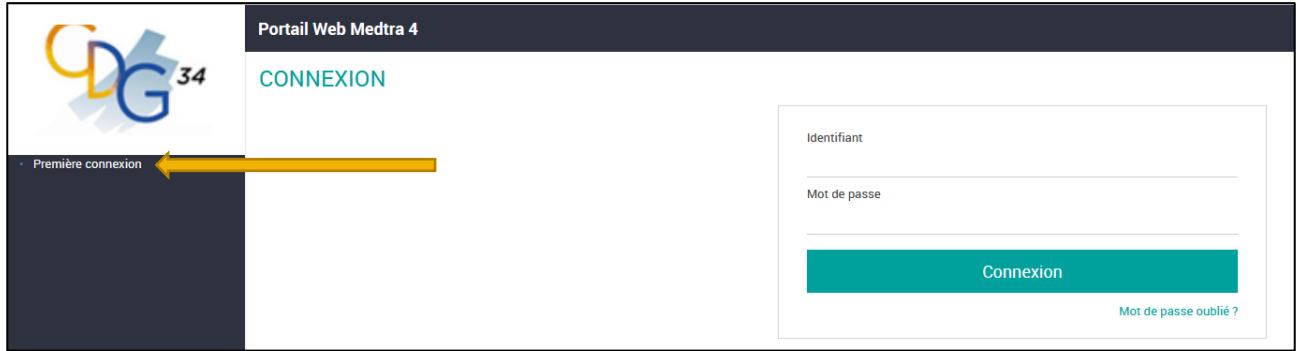

### **2 ème étape** :

Taper votre Identifiant transmis par le pôle médecine préventive et répondre à la question de calcul, puis cliquer sur « envoyer »

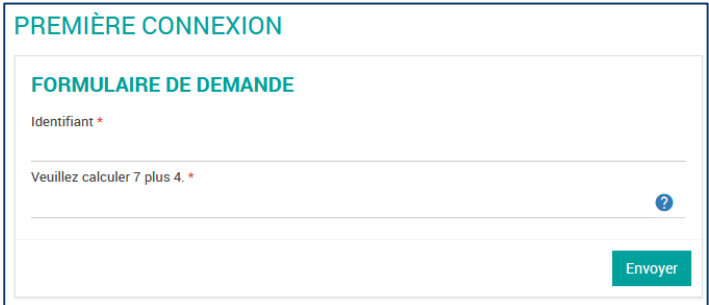

# **3 ème étape** :

Taper votre nouveau mot de passe avec minimum 8 caractères et répéter celui-ci, puis cliquer sur « envoyer »

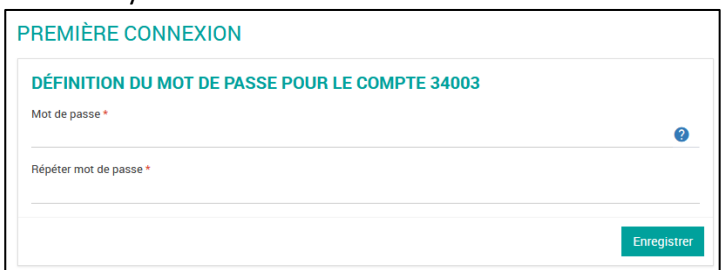

# **b) Connexion au portail**

En dehors d'une première connexion :.

Taper votre Identifiant et votre mot de passe, puis cliquer sur « connexion »

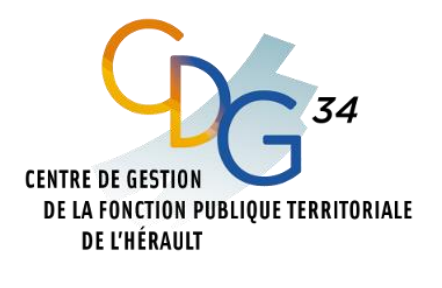

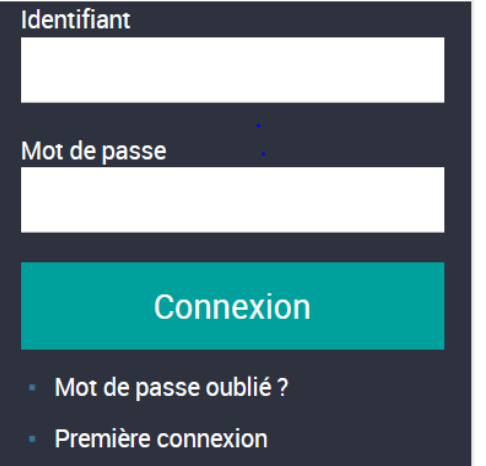

# <span id="page-3-0"></span>**2. FONCTIONNALITES offertes par le portail web**

Votre **Pôle Médecine Préventive** met à disposition des collectivités un portail web qui n'a de cesse d'évoluer permettant le suivi et la gestion des informations en temps réel relatives d'une part, à la collectivité, d'autre part, aux agents, dans le but de gagner en autonomie et faciliter les échanges entre vous et le CDG34.

Ainsi cet outil, nouvelle version, permet dorénavant de :

- **Faciliter la communication** entre les collectivités et les acteurs du service de santé.
- **Contrôler et rectifier les coordonnées de la collectivité**, la liste du personnel, etc.
- **Déclarer les effectifs annuels** (avant le 28/02) de l'année en cours afin de simplifier les démarches de cotisation.
- **Consulter les factures** : appel à cotisation annuel et régularisations en fonction des nouveaux agents ou des absences aux créneaux programmés et non honorés et vérifier avant paiement.
- **Organiser les rendez-vous médicaux du personnel** à travers un **planning proposé** par le service pour les visites réglementaires :
	- o Visite d'information et de prévention infirmier (ex visite Périodique)
	- o Visite d'information et de prévention infirmier initiale (ex visite d'embauche)
	- o Visite de suivi de dossier IDEST
- **Demander des rendez-vous médecins** dites « visites occasionnelles », pour un agent de votre collectivité :
	- o visite de reprise ;
	- o visite à la demande de l'employeur ;
	- o visite à la demande de l'agent ;
	- o visite à la demande du médecin traitant ;
	- o visite à la demande du médecin du travail ;

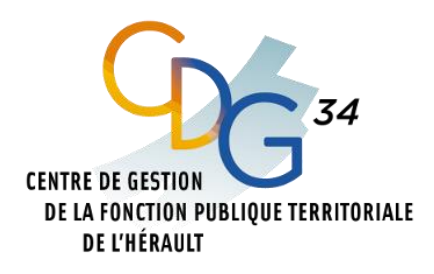

o visite d'information et de prévention médecin

Offrir un moyen simple de contacter le service au travers d'un **formulaire de contact**.

Dès votre connexion, une boite de dialogue s'ouvre comprenant plusieurs possibilités :

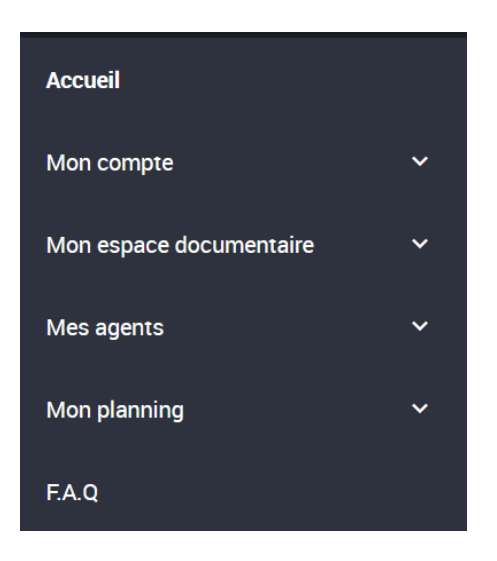

## <span id="page-4-1"></span><span id="page-4-0"></span>**3. MON COMPTE**

**a) Compléter et/ou modifier vos coordonnées personnelles**

Pour y accéder, allez dans l'onglet **« Mon compte »** puis cliquez sur **« Mes coordonnées »** pour effectuer par exemple un changement d'adresse.

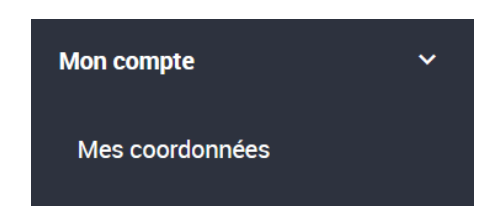

Vous pourrez gérer trois possibilités associées à la collectivité et détaillées en trois colonnes :

- coordonnées principales de la collectivité ;
- coordonnées de convocation (avec obligation de renseigner l'adresse mail de contact qui sera utilisée pour tous les échanges relatifs à la médecine préventive) ;
- coordonnées de facturation.

Informations complémentaires non modifiables :

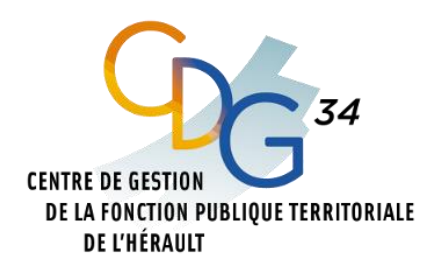

- **Divers** : Concernent les informations de votre collectivité ou établissement public ;
- **Compte Portail** : Concerne les identifiants de connexion ;
- **Centre médical** *:* Adresse du cabinet médical de votre secteur.
- **Mes référents** *:* Nom du Médecin et de la secrétaire Médical de votre secteur.

Pour chaque type d'information, les **champs suivis d'un astérisque** \*sont modifiables par la collectivité et revêtent un caractère obligatoire.

Afin de valider les informations modifiées pour la collectivité, il faut cliquer sur le bouton en bas à droite :

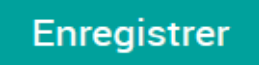

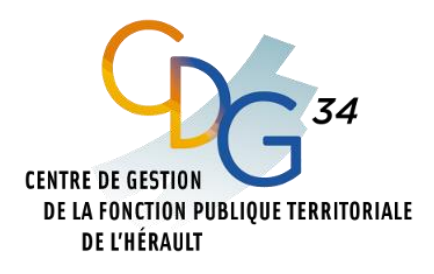

#### **b) Comptes secondaires**

<span id="page-6-0"></span>Vous avez la possibilité d'avoir un (ou plusieurs) comptes secondaires rattaché(s) au compte principal qui permet à un ou d'autres utilisateur(s) de pouvoir accéder au portail Web, en votre absence par exemple, ou gérer les agents par secteur, par service…

Pour créer un nouveau compte cliquez sur **« Mon Compte »** puis cliquez sur **« Comptes Secondaires »**

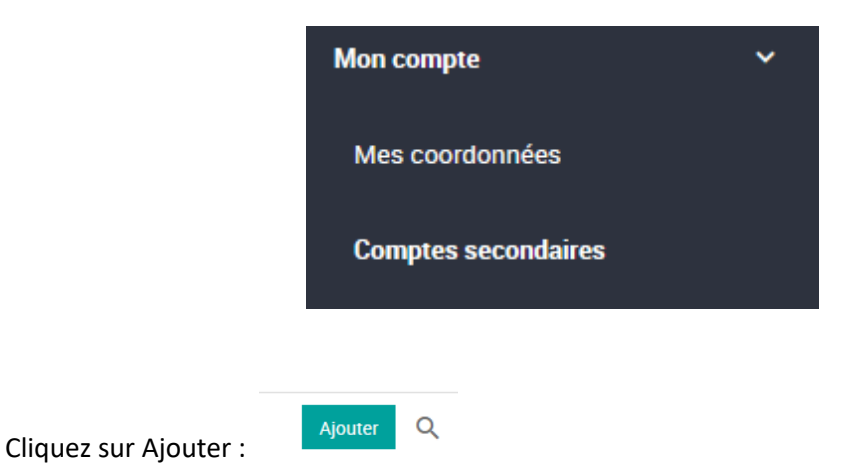

Le formulaire de création s'affichera à l'écran

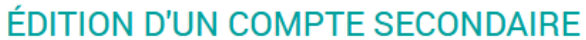

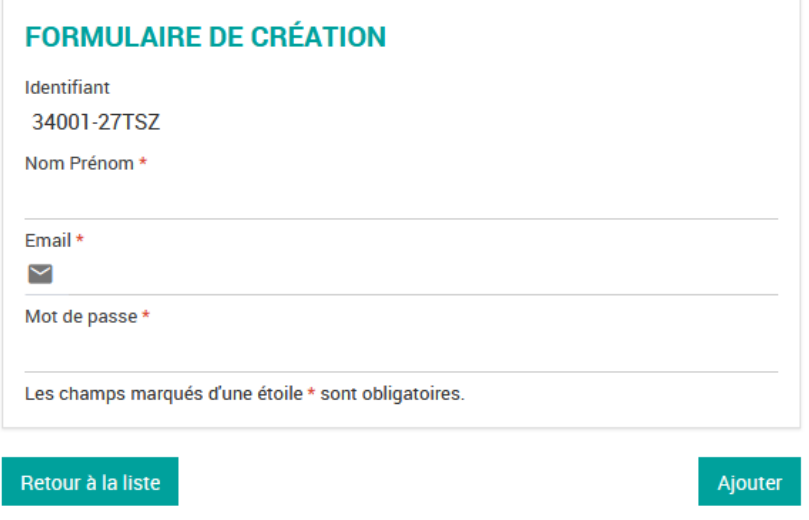

Complétez le formulaire de création puis cliquez sur **« Ajouter ».**

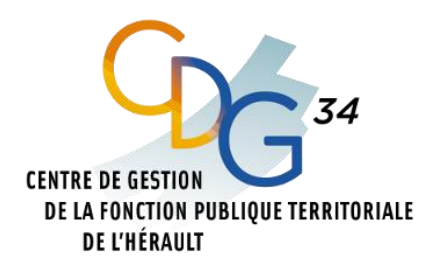

**c) Gérer vos postes**

<span id="page-7-0"></span>Le Portail Web permet de gérer la liste de tous les postes de votre collectivité.

**Cliquez sur** « Mon Compte », **puis cliquez sur** « Gérer mes Postes ».

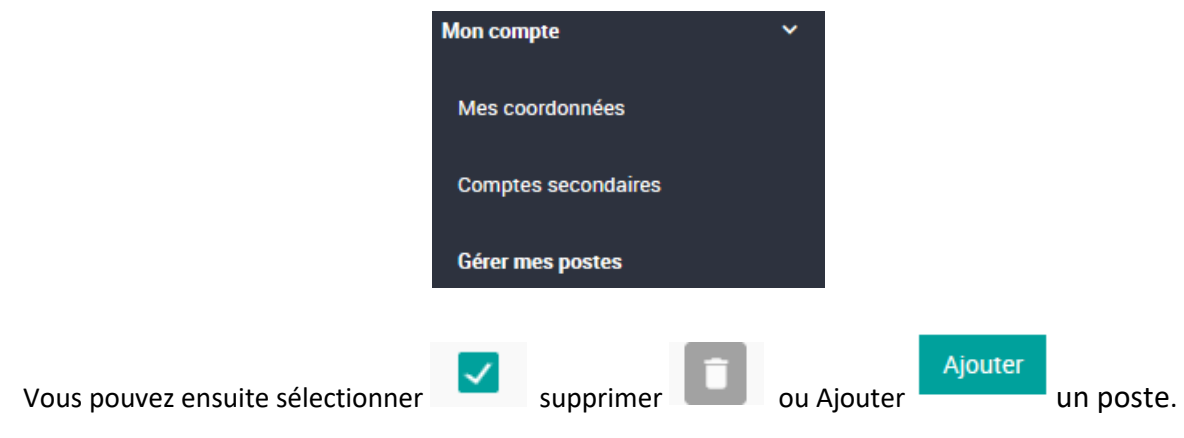

**d) Contacter le secrétariat médical**

<span id="page-7-1"></span>Vous pouvez correspondre avec le secrétariat par l'onglet « **Contacter mon centre Médical** »

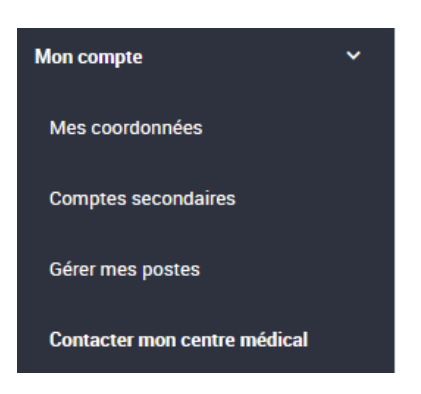

La page **« contact par le portail »** s'affiche à l'écran :

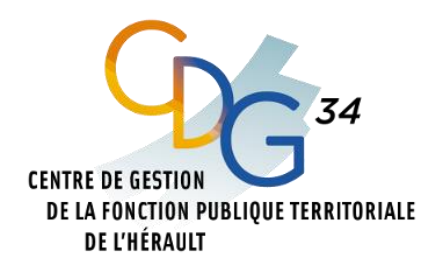

#### **CONTACTER MON CENTRE MÉDICAL**

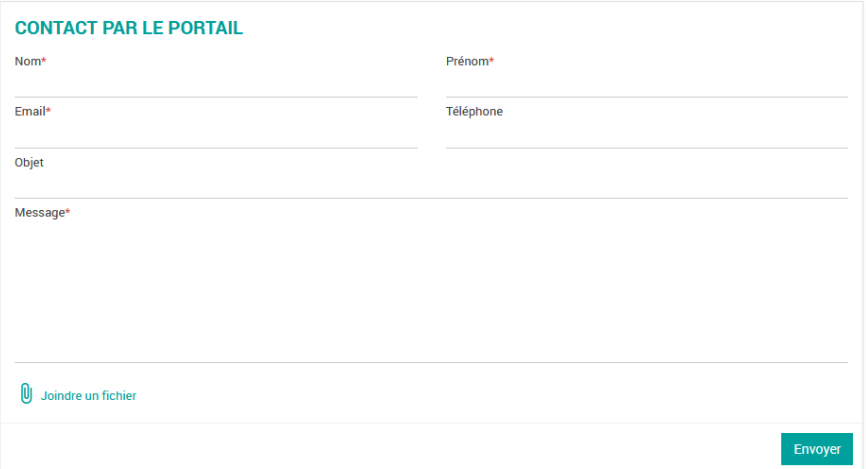

Vous pouvez également joindre des documents ou des fichiers dans ce formulaire.

# <span id="page-8-0"></span>**4. MON ESPACE DOCUMENTAIRE**

#### **a) Consulter vos factures, vos documents et vos actions de prévention**

<span id="page-8-1"></span>Le portail web MEDTRA 4 vous permet d'accéder à vos facturations. Pour les consulter cliquez sur l'onglet « **Mon espace documentaire** » puis cliquez sur « **Mes Factures** »

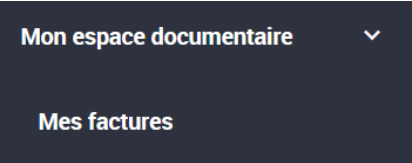

2 onglets s'affichent à l'écran, un onglet avec la liste de vos factures et un onglet avec la liste de vos avoirs :

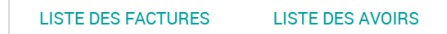

**b) Consulter vos documents**

<span id="page-8-2"></span>Pour accéder à vos documents cliquez sur l'onglet « **Mon espace documentaire** » puis cliquez sur « **Mes documents** »

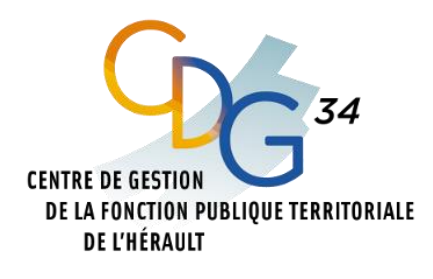

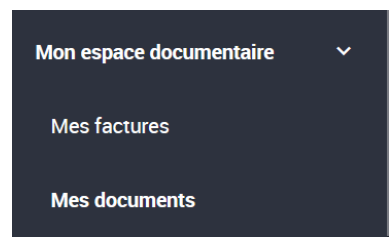

Ce dossier vous permet d'accéder directement aux documents suivants :

- Fiches de visites médicales des agents (classées par date de visites et nom de l'agent) ;
- Compte-rendus de visites à la collectivité (AMT) ;
- Autres,…
	- **c) Mes actions de prévention**

<span id="page-9-0"></span>Vous pouvez consulter tout l'historique des actions effectuées par l'équipe médicale et l'équipe pluridisciplinaire ( Etude de poste, participation CST, échanges..) en dehors des visites médicales.

Pour y accéder cliquez sur l'onglet « **Mon espace documentaire** » et cliquez sur l'onglet « **Mes actions de prévention** »

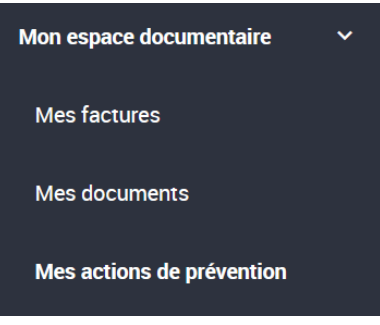

L'historique des actions s'affiche comme suit à l'écran :

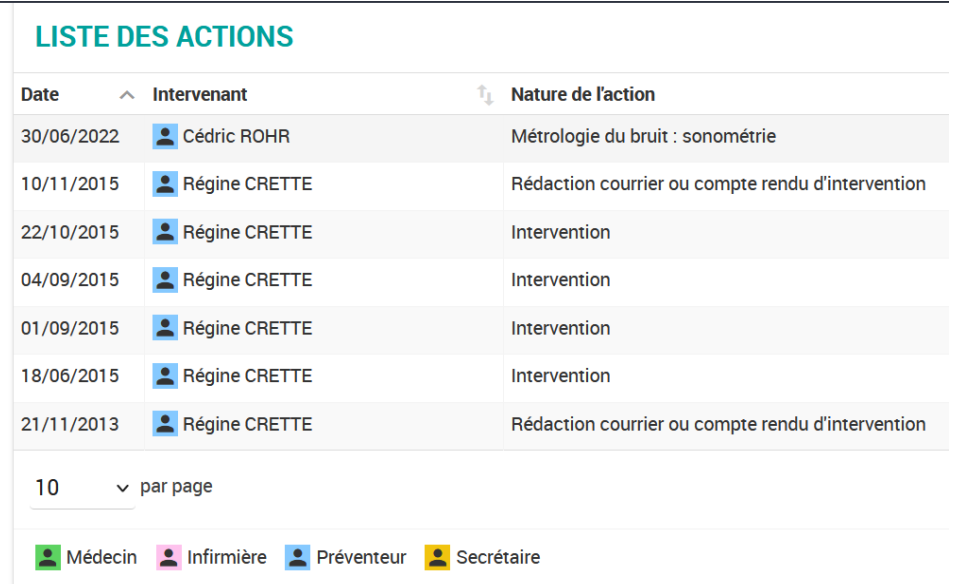

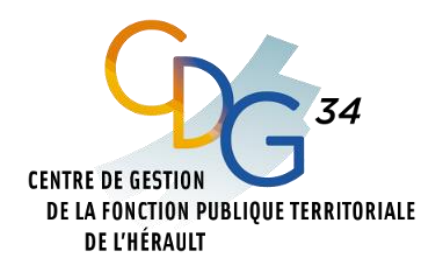

# <span id="page-10-1"></span><span id="page-10-0"></span>**5. MES AGENTS**

#### **a) Consulter la liste de vos agents**

Cet onglet permet de gérer les agents de la collectivité. Pour y accéder, allez dans l'onglet « **Mes Agents** » puis cliquez sur « **Liste de mes agents** ».

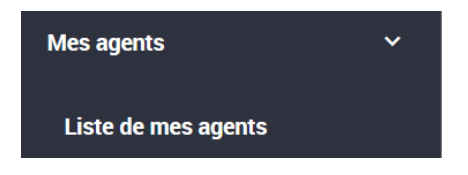

3 onglets permettent de gérer la liste de vos effectifs :

IMPORTANT : la liste **ACTIFS** reprend l'historique des effectifs déclarés par votre collectivité.

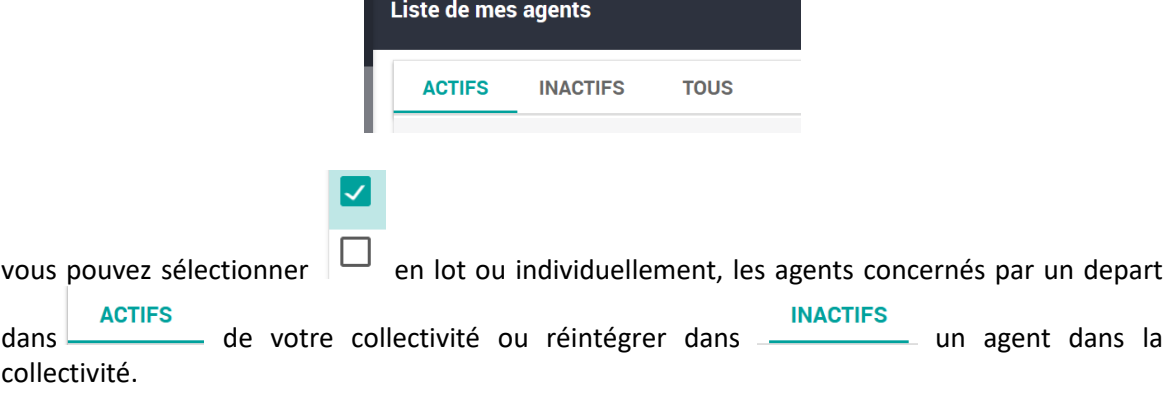

Une fois les agents sélectionnés cliquez sur en haut à droite de l'écran puis sélectionnez **« réintégrer à la collectivité »** ou **« Sortir de la collectivité »**

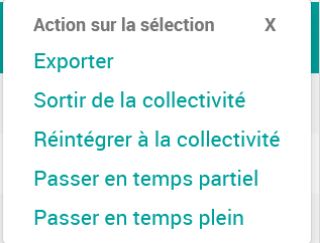

Cet onglet permet également d'exporter cette liste sur un tableau Excel en cliquant sur **« exporter »,** et notamment de mentionner le temps de travail des agents :« **Passer en temps partiel** » ou **« Passer en temps plein** », une barre verte apparait alors à gauche du nom de l'agent.

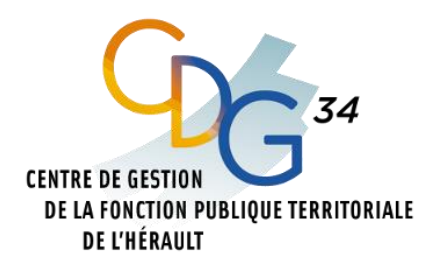

#### **b) Création d'un agent**

<span id="page-11-0"></span>Pour créer un nouvel agent dans vos effectifs cliquez sur **« Mes agents »**, puis sur **« Ajouter un nouvel agent »**

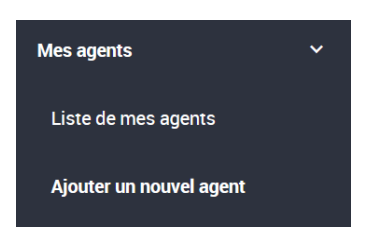

Vous trouverez la page ci-dessous :

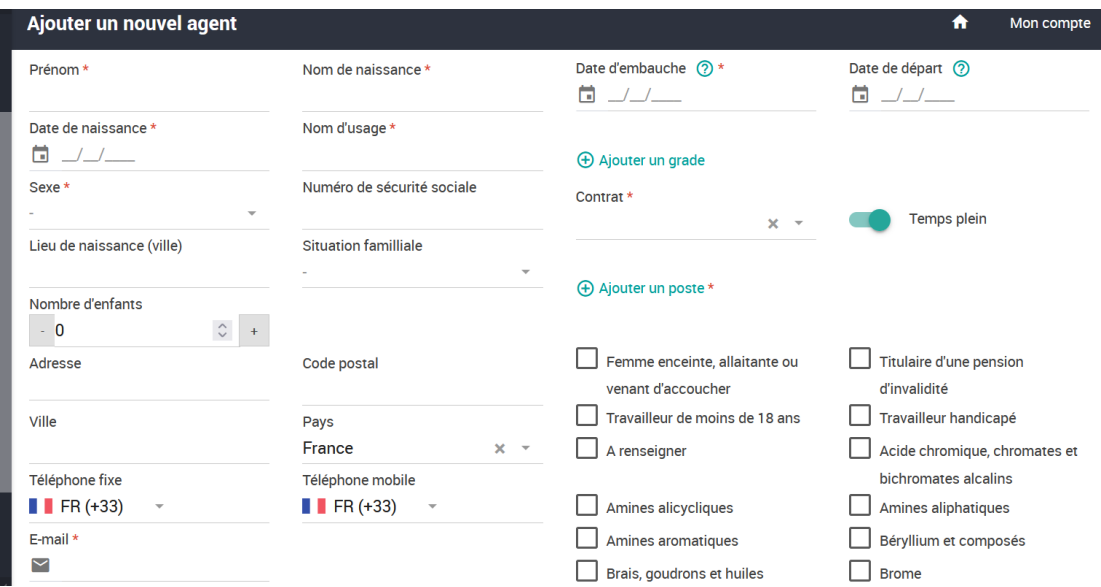

**Les champs annontés d'un astérisque rouge \* doivent obligatoirement être renseignés**

Une fois le formulaire de création rempli cliquez sur

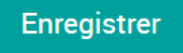

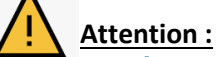

les prénoms composés doivent être séparés par un « - » ; exemple : « Jean-Pierre » ;

Il est important de mentionner le téléphone portable de l'agent si celui-ci doit faire l'objet d'une téléconsultation et d'un rappel SMS.

<span id="page-11-1"></span>**c) Effectifs Réels**

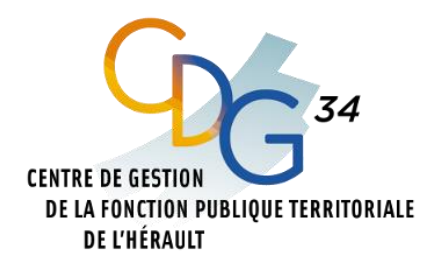

**Pour consulter** un aperçu de vos effectifs réels cliquez sur l'onglet « **Mes Agents** » puis cliquez sur « **Effectifs** »

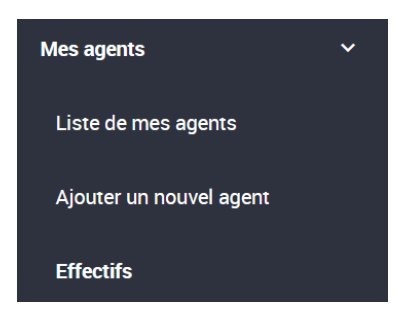

**L'aperçu de** vos effectifs réels **s'affichera de la façon suivante :**

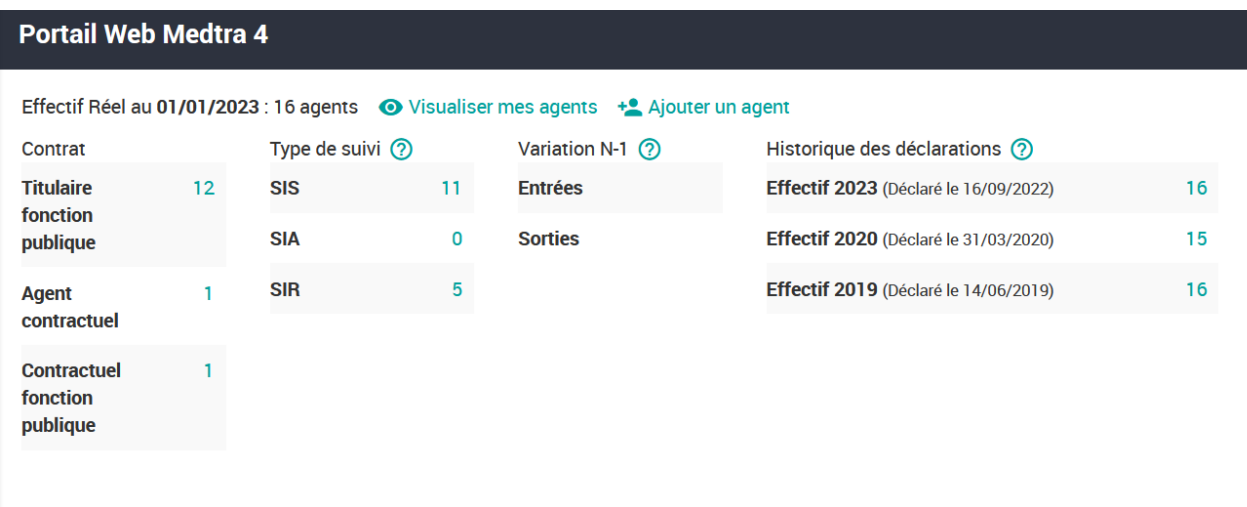

Vous pouvez également :

- *A* retrouver la liste de vos agents par un raccourci en cliquant sur **O** Visualiser mes agents
- Ou pour créer un agent en cliquant sur  $\overline{f}$  Ajouter un agent

#### **d) Consultations (demande de visite médecin)**

<span id="page-12-0"></span>Pour consulter le suivi médical et solliciter **un rendez-vous Médecin** pour vos agents cliquez sur l'onglet « **Mes agents** » puis cliquez sur « **Consultations** »

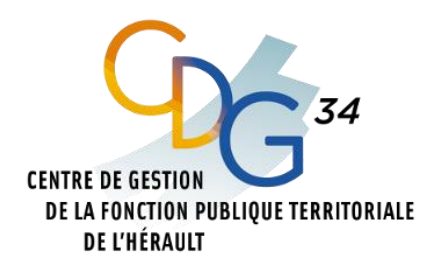

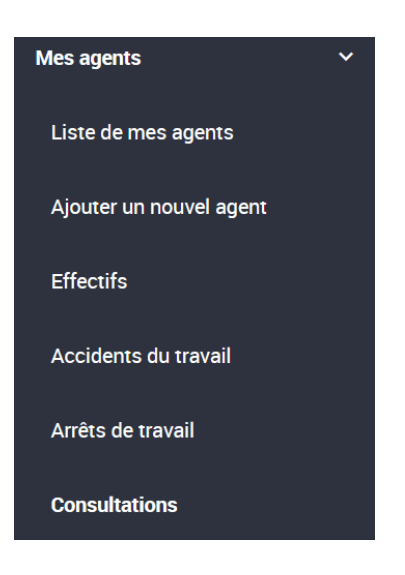

# <span id="page-13-0"></span>**1) Demande de rendez-vous Médecin**

Vous pouvez effectuer vos demandes de rendez-vous Médecin en cliquant sur l'onglet **« Faire une demande de rendez-vous »**

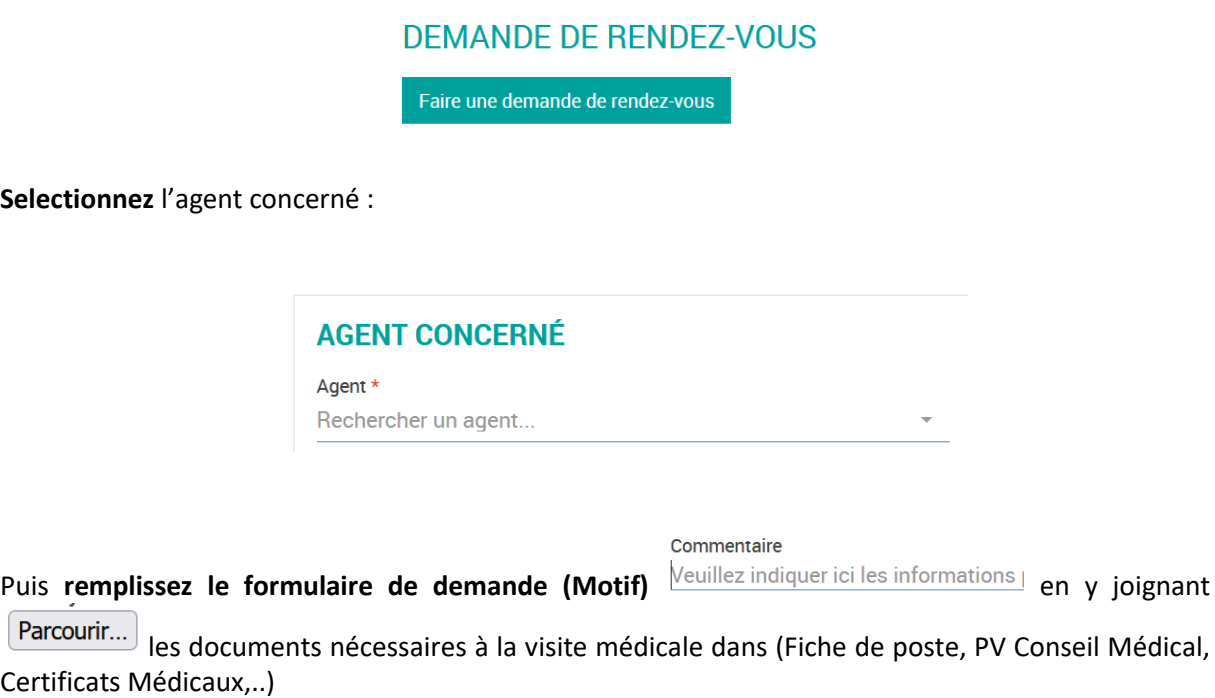

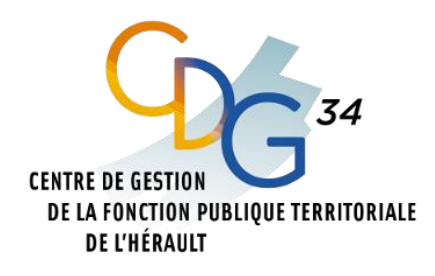

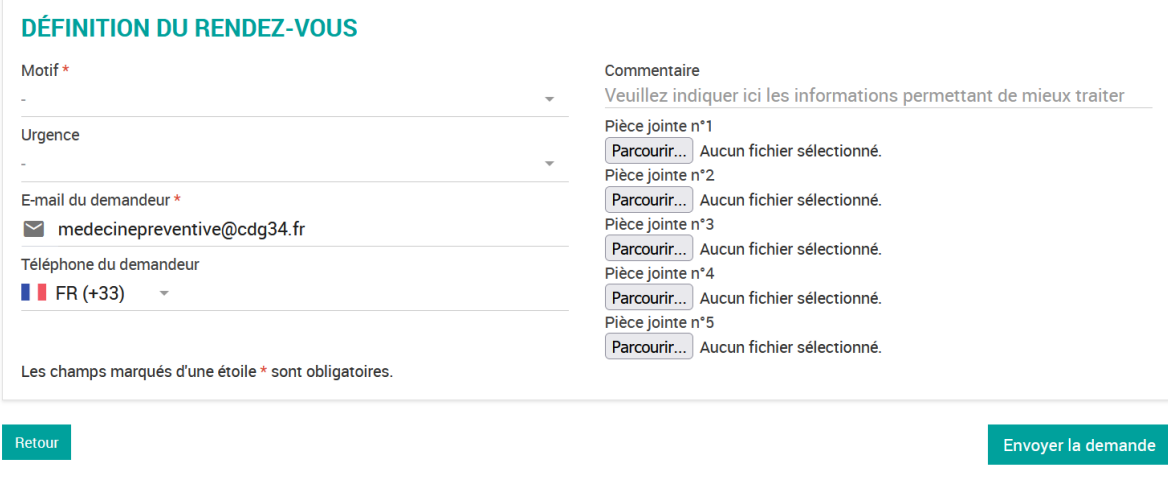

#### Puis cliquez sur **« Envoyer la demande ».**

#### **6.2 Liste des consultations et absences**

Vous pouvez consulter le suivi médical des agents, retrouver les conclusions médicales des visites et l'éventuel commentaire, le motif et la date de la prochaine visite.

#### **LISTE DES CONSULTATIONS ET ABSENCES**

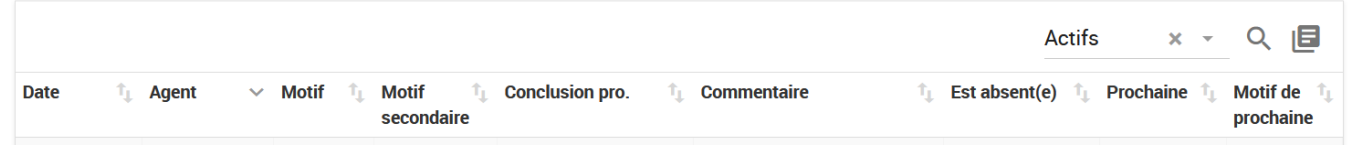

Ą, Les flèches vous permettent de trier par date, par agent, par motif…

Afin de rechercher un ou plusieurs agents, vous avez la possibilité d'effectuer un filtre sur cette liste en cliquant sur la

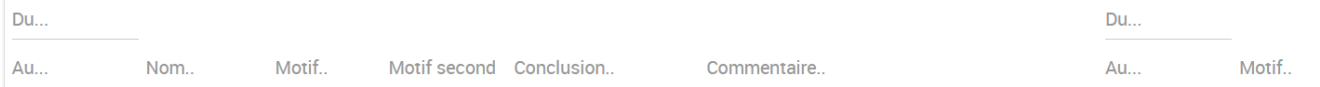

# <span id="page-14-1"></span><span id="page-14-0"></span>**6. MON PLANNING**

**a) Consultations**

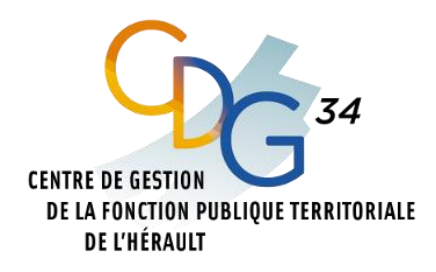

Pour accéder aux créneaux ouverts du planning des Infirmiers pour les VIP (ex Visite périodique) et pour les VIP initiales (ex visite d'embauche), cliquez sur **« Mon planning »** puis cliquez sur **« consultations »**

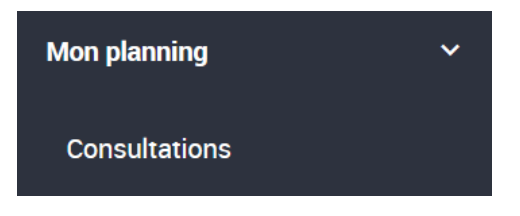

La page consultations suivante s'affichera :

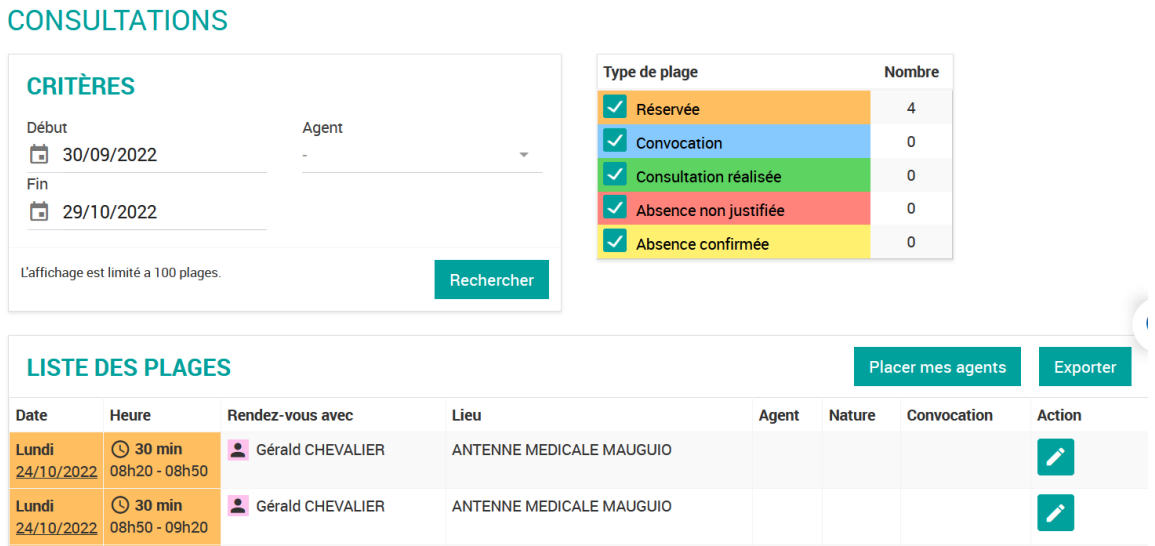

Dans la rubrique **« CRITERES »,** vous pouvez sélectionner la période des créneaux ouverts ainsi que rechercher un agent positionné sur un créneau horaire

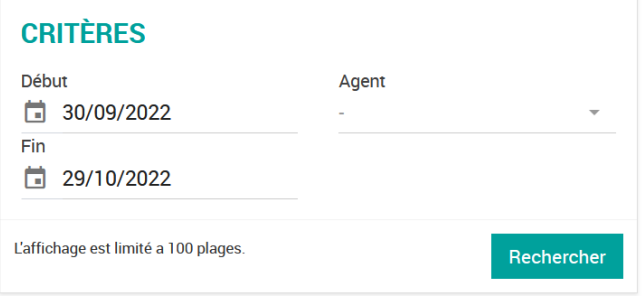

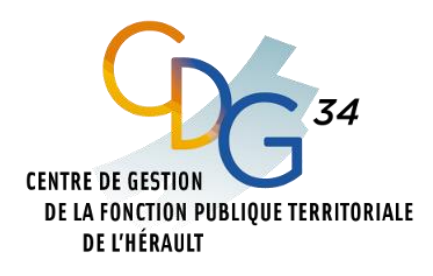

Pour planifier vos agents vous pouvez accéder à la liste des agents en cliquant sur Placer mes agents

vous permettant de repérer la date et le motif de la prochaine visite :

Prochaine consult. <sup>1</sup> Motif prochaine

La page suivante s'affiche :

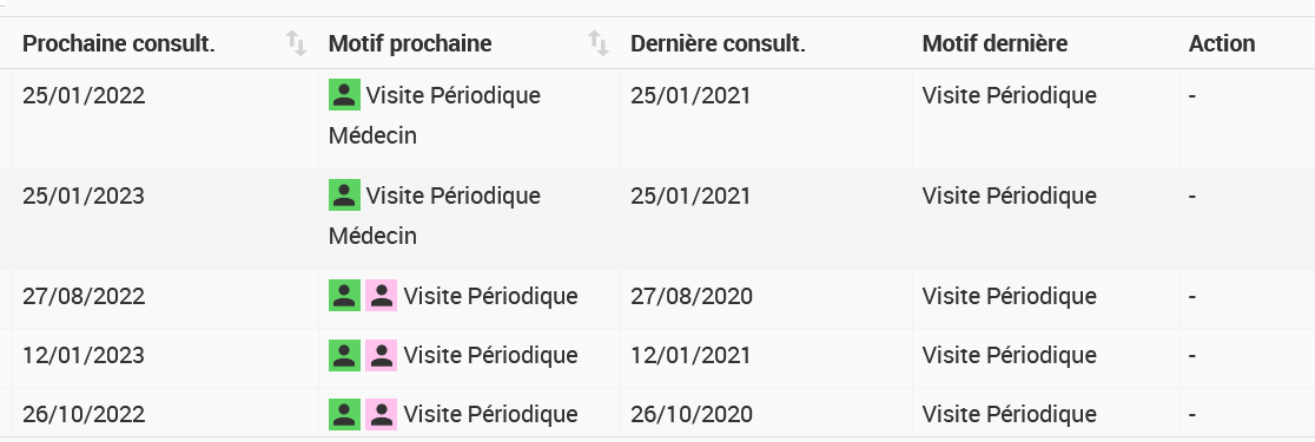

Une fois la sélection des visites à programmer vous pourrez positonner les agents sur les créneaux ouvert dans la **« LISTE DES PLAGES »**

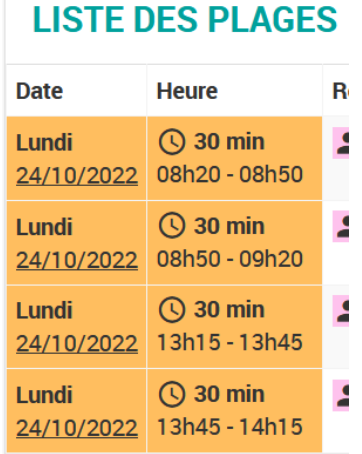

# **Action**

Pour affecter un agent sur une plage horaire cliquez sur l'onglet la page suivante s'affichera :

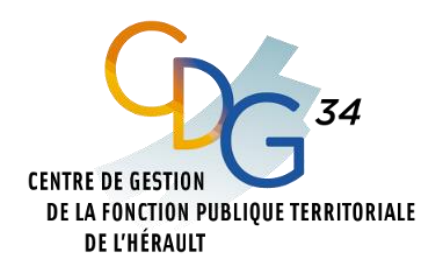

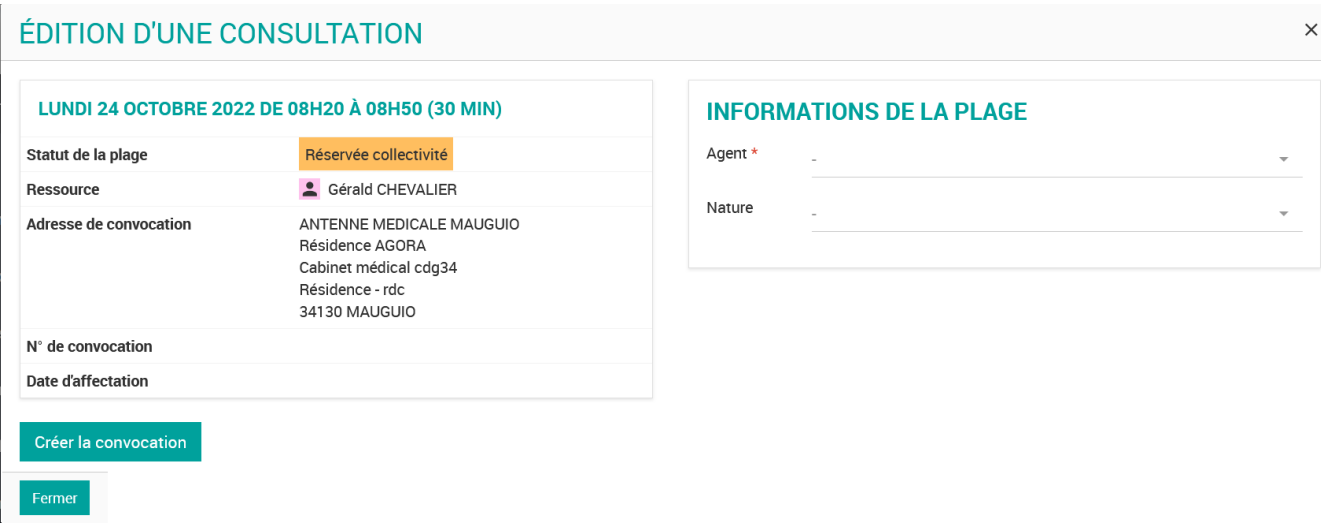

Dans la rubrique **« INFORMATIONS DE LA PLAGE »** selectionnez le nom de l'agent et la nature de la visite.

Puis cliquez sur créer la convocation pour affecter la plage horaire.

Les convocations seront envoyées soit le matin, soit à partir de 14h, exemples :

- si l'affectation de votre agent est effectuée le 02/01 à 16 h, une convocation par email sera envoyée le matin du 03/01 ;
- si l'affectation de votre agent est effectuée le 02/01 à 10 h, une convocation sera envoyée l'après midi du 02/01.

La convocation sera envoyée sur la boite mail de contact rattaché à votre compte portail.

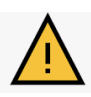

Cette convocation devra être transmise par vos soins auprès de vos agents concernés.

# <span id="page-17-0"></span>**7. Deconnexion**

Pour se déconnecter cliquez sur **« Mon compte »** en haut à droite de l'écran puis sur **« Se déconnecter »**

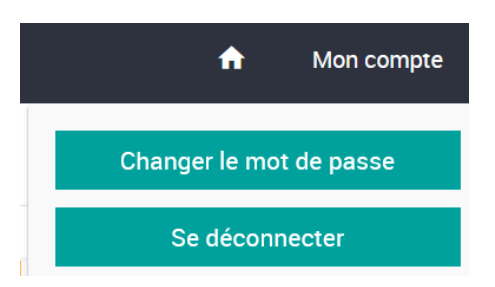